# **7.9. How to issue Act of acceptance document**

OCLanguage represents a tool for autonomic creation of Act of Acceptance document.

### **7.9.1. How to create an act**

! Please note that acts are created per project tasks. Which means, that every task, that the user has selected to have Act of acceptance, will have one act.

To generate a new act take the following steps:

1. Browse "Projects" database.

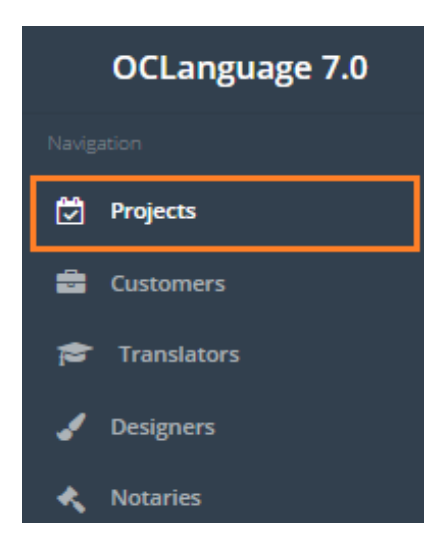

2. Browse a specific project.

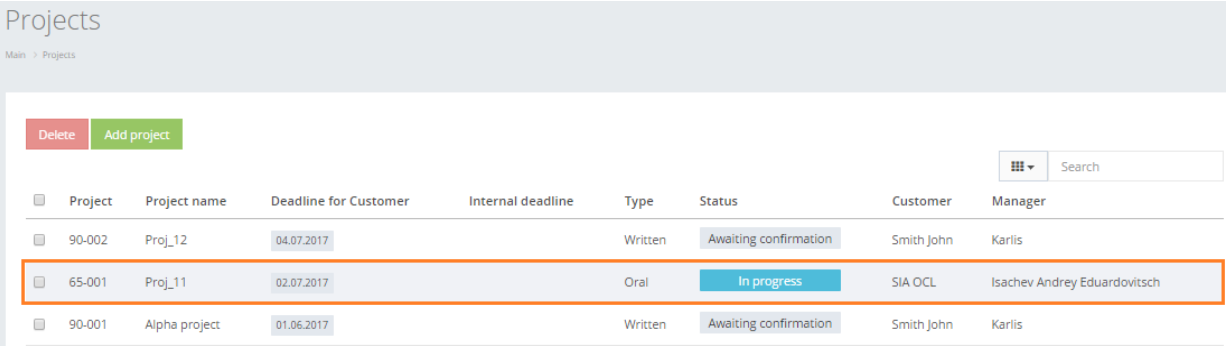

#### 3. Browse "Tasks" section.

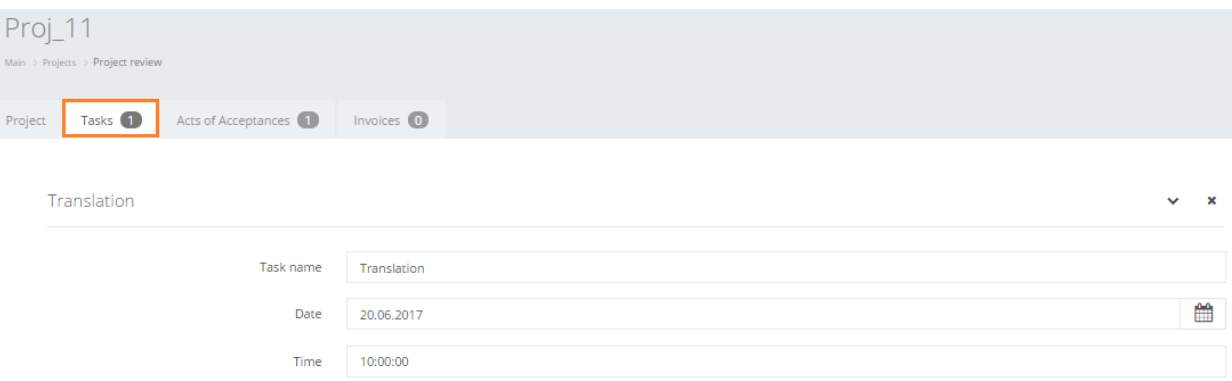

4. To include a particular task in the act, in task details check the box "Include task in invoice and act" and click "Save".

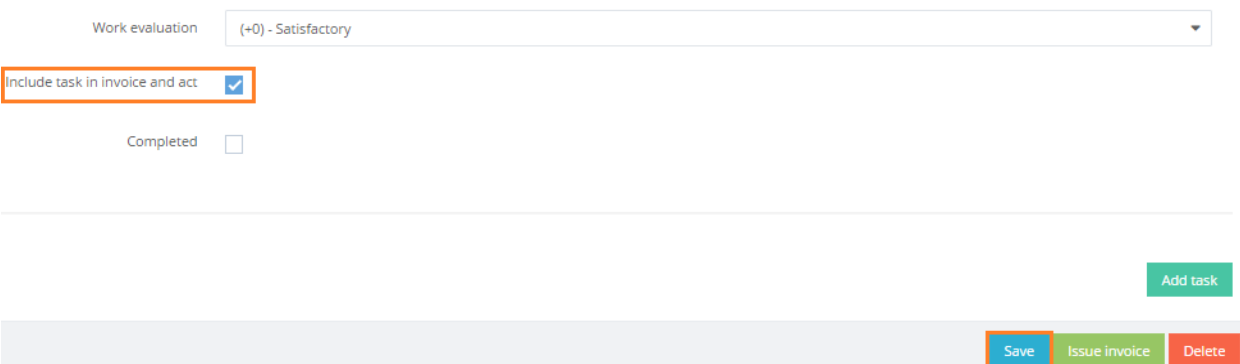

5. Click "Acts of Acceptances" to open the acts database.

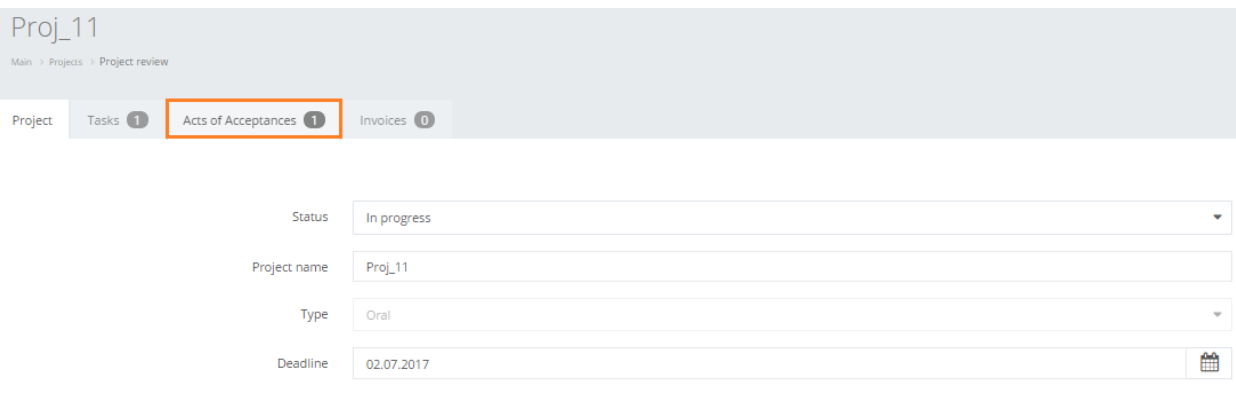

6. Click "Generate Act of Acceptance".

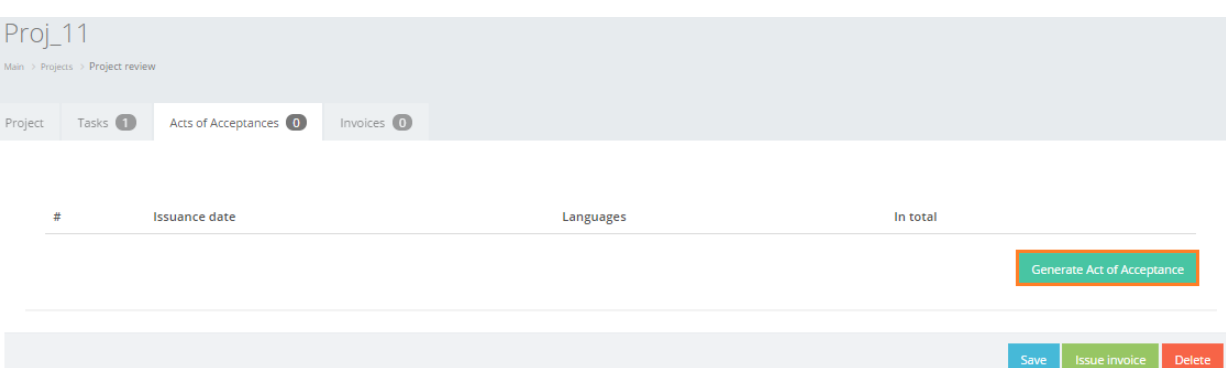

7. OCLanguage will generate a new act and reveal it in general table. In addition, the user can browse all acts in Acts database (in main menu "Documents" -> "Acts"), described in documentation section "5.3. Acts of Acceptance".

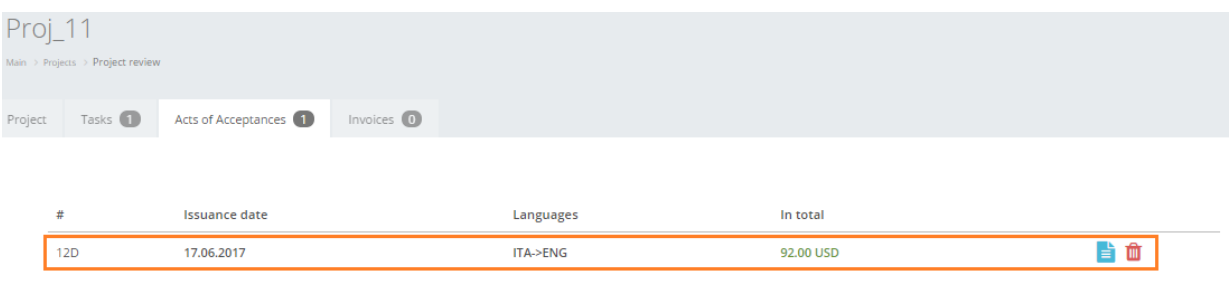

#### **7.9.2. How to browse project acts**

To view the Acts in the main menu click "Documents" -> "Acts".

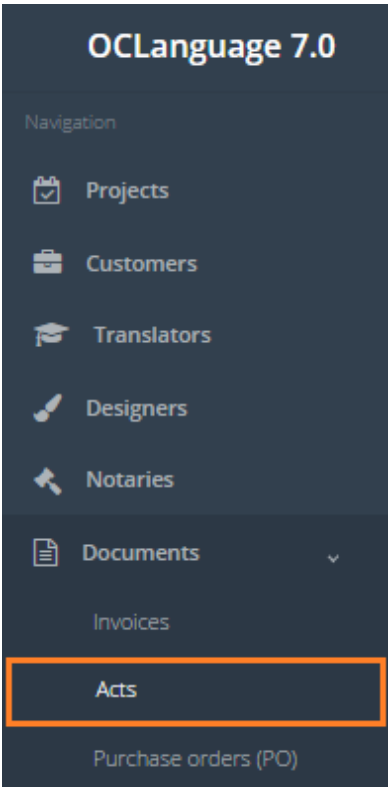

User can browse all Acts related to a particular project going through the following steps:

1. Browse "Projects" database.

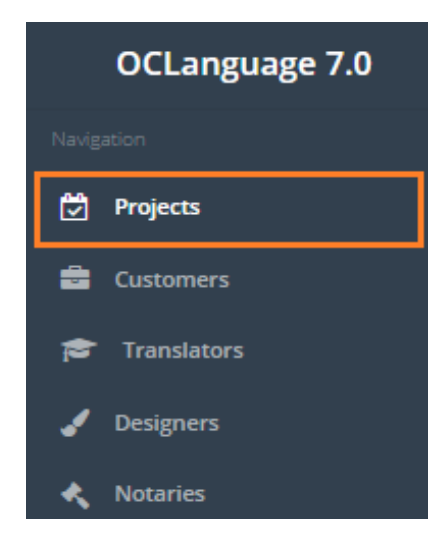

2. Browse a specific project.

## Projects

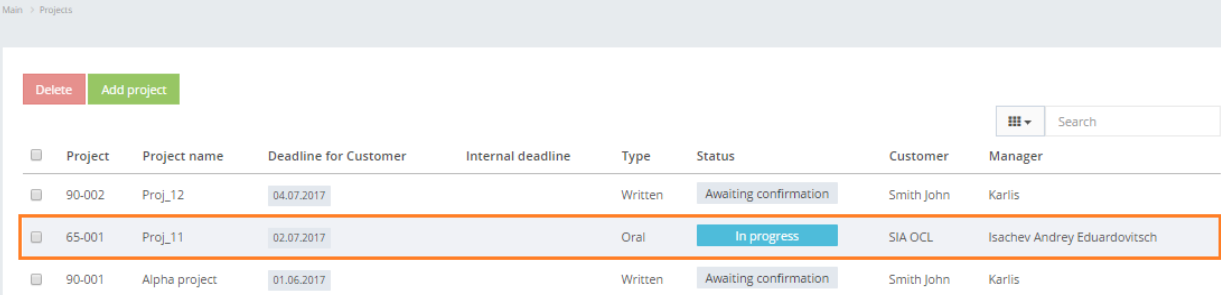

# 3. Browse "Acts" section.

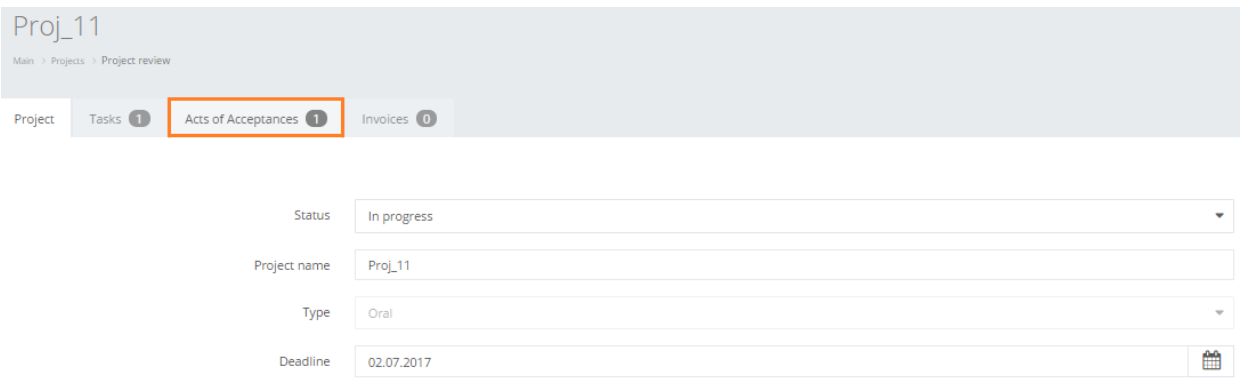

4. The system reveals all acts related to specific project, showing data described in table below.

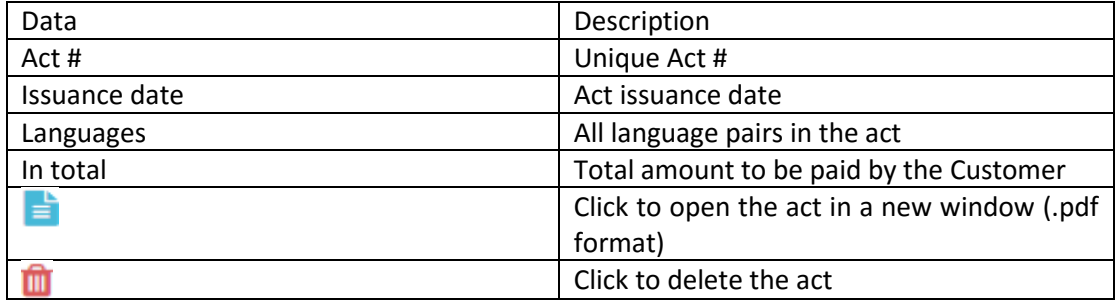

Project acts table is revealed in the image below.

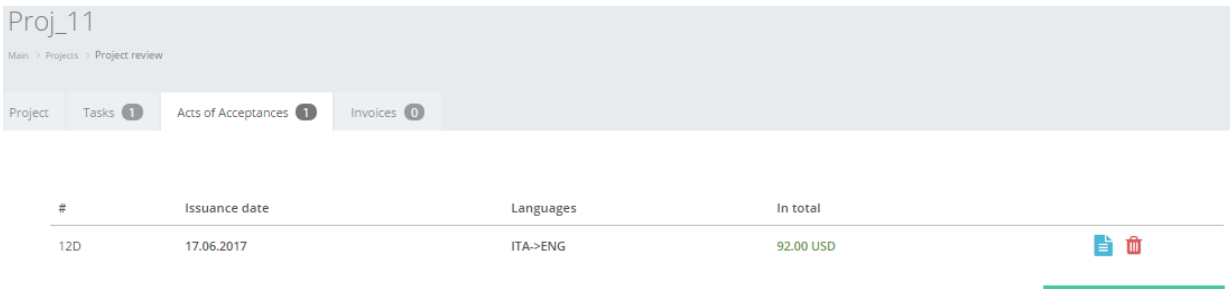

Acts database and its related features are described in documentation section "5.3. Acts of Acceptance".

In issued act the system will add only 1 line, with description, amount and price information as per the actual task.

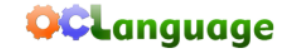

www.kiev-bridge.com.ua<br>+38 (044) 587-92-16<br>+38 (044) 287-11-63

01033, Ukraine, Kiev, Saksaganskogo Street 39-B, office 3

#### Act of Acceptance #28C Of supplied services (performed tasks) at 06.05.2015

Private enterprise «Translation agency Bridge» on behalf of Director, Maxim Lobachevskiy, (hereinafter "Contractor") from one side and SIA OCL \_\_\_\_\_\_\_\_\_\_\_\_\_\_\_, from other side, agree on this

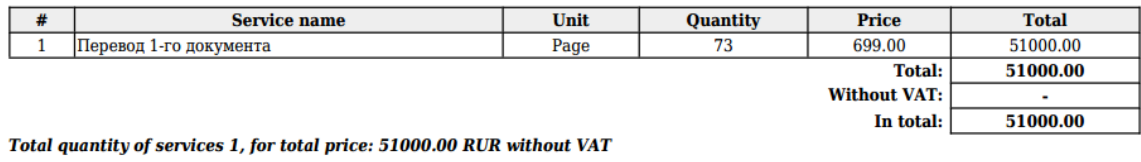

By signing this Act, both parties confirm that they have fully met their obligations and do not have any claims to each other (including property, financial or other). The act is made in two copies, one for each party.

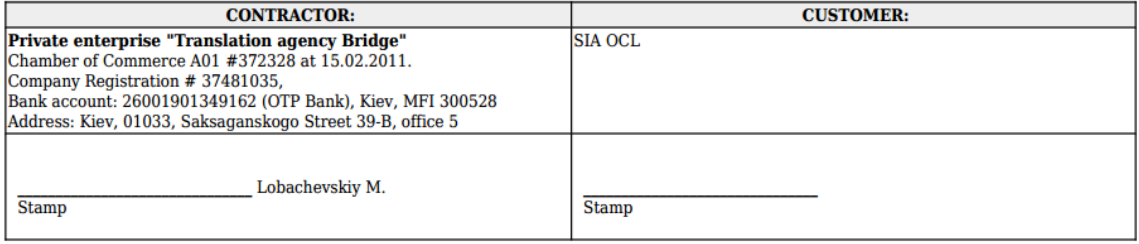